## **COMO SE CONECTAR À REDE EDUROAM Utilizando Android**

Este manual foi elaborado com o objetivo de orientar alunos sobre como se conectarem à r ede **eduroam** utilizando o sistema operacional Android, por ser um dos mais utilizados atualmente. Entretanto estas instruções foram feitas de forma bem genérica, pois seria muito dificultoso, para não dizer impossível, construir manuais específicos para cada aparelho, pelo fato de existirem inúmeras versões de Android e ROMs para cada marca e modelo de dispositivo.

Você também deve estar ciente que algumas versões muito antigas do Android não suportam as configurações da rede eduroam. Então, se possível, utilize preferencialmente versões 3 e/ou superiores.

- **1.** Primeiramente verifique se a rede **eduroam** está sendo difundida.
	- Para isto abra o **menu de aplicações** ou **menu principal** do seu Android, conforme *imagem 1*;
	- Acesse o ícone de **configurações**, conforme a *imagem 2*.
	- Entre na opção de **Conexão de Redes sem Fio** ou **Wi-Fi**, conforme *imagem 3*.
	- Confira se a rede eduroam está disponível na lista de redes do seu dispositivo móvel.
	- Se não estiver aparecendo, pode ser que a rede não está abrangendo o local onde você está.

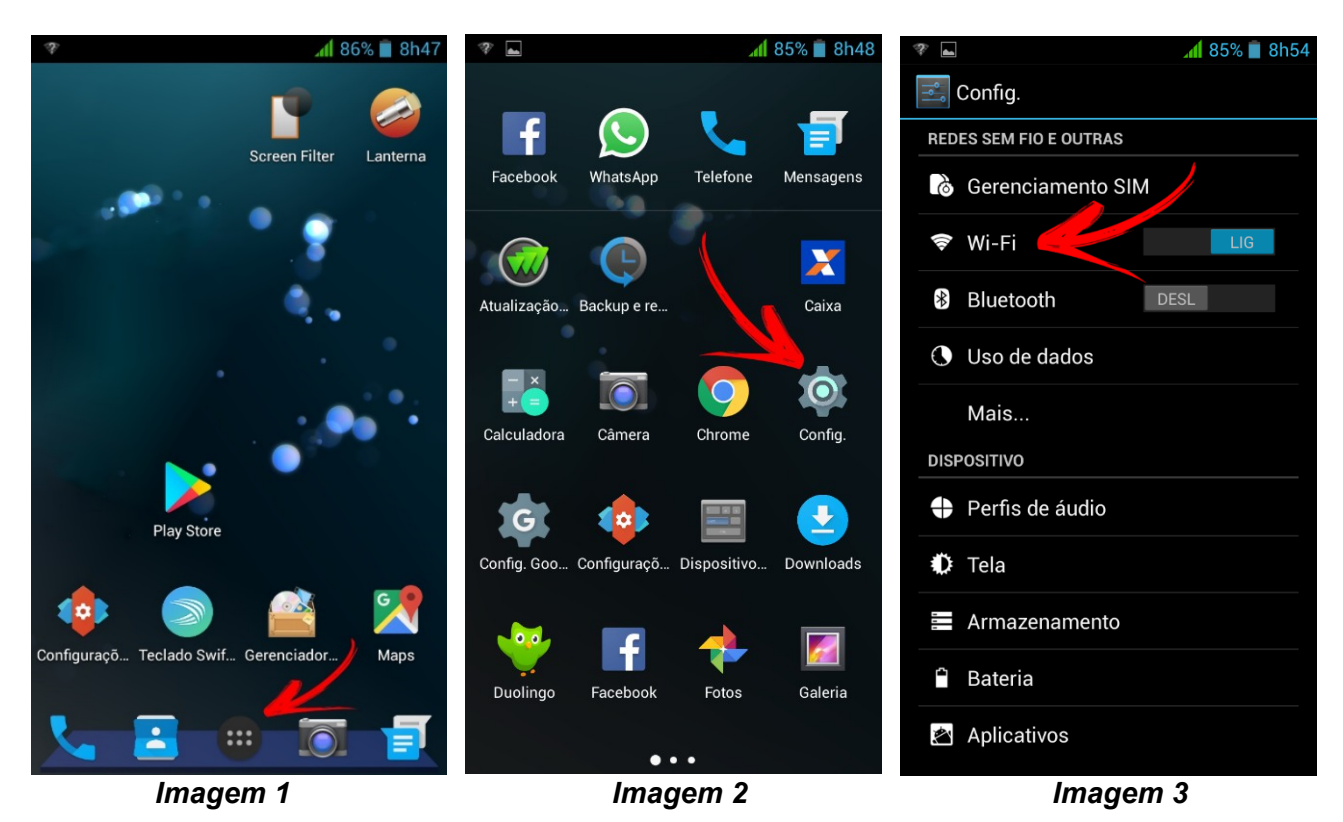

**2.** Toque na rede eduroam e tente conectar diretamente conforme *imagem 4*.

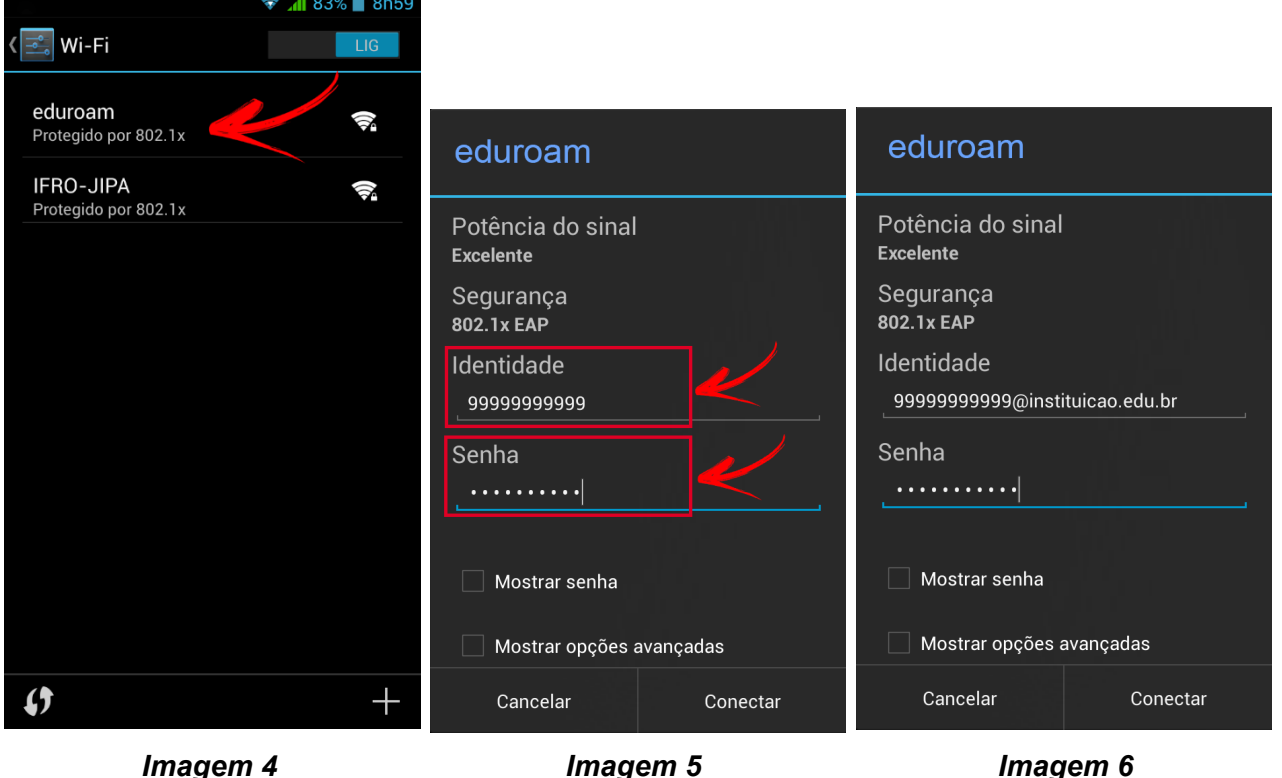

- **3.** Se você é aluno do IFRO, no campo **identidade**, digite seu **CPF** e em seguida a sua **senha** utilizados para efetuar *logon* nos computadores do IFRO, conforme *Imagem 5*. Caso você seja aluno de outra instituição, digite o seu nome do usuário seguido do domínio da sua instituição. **Ex.:** [99999999999@instituicao.edu.br,](mailto:99999999999@instituicao.edu.br) conforme a *imagem 6*.
- **4.** Em geral, as configurações de autenticação aparecem logo no momento em que você seleciona a rede eduroam. Entretanto, se não aparecerem as configurações que seguem abaixo, marque ou entre em **configurações/opções avançadas**, conforme a *imagem 7*.

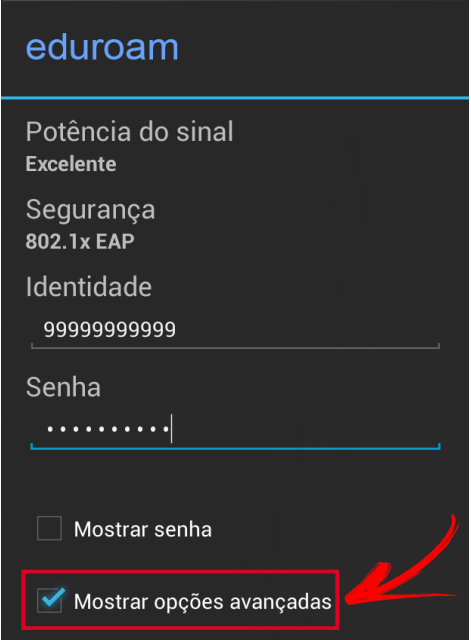

- **5. Configurações/opções avançadas:** Acompanhe as instruções e a *imagem 8*:
	- **Método EAP:** Selecione **PEAP**;
	- **Autenticação Fase 2:** Selecione **MSCHAPV2**;
	- **Certificado CA:** Selecione ou marque **não especificado**;
	- **Certificado do usuário:** Selecione ou marque **não especificado**;
	- **Identidade anônima:** Deixe em branco pois não é utilizado nesta configuração.
	- Toque em **Conectar**.

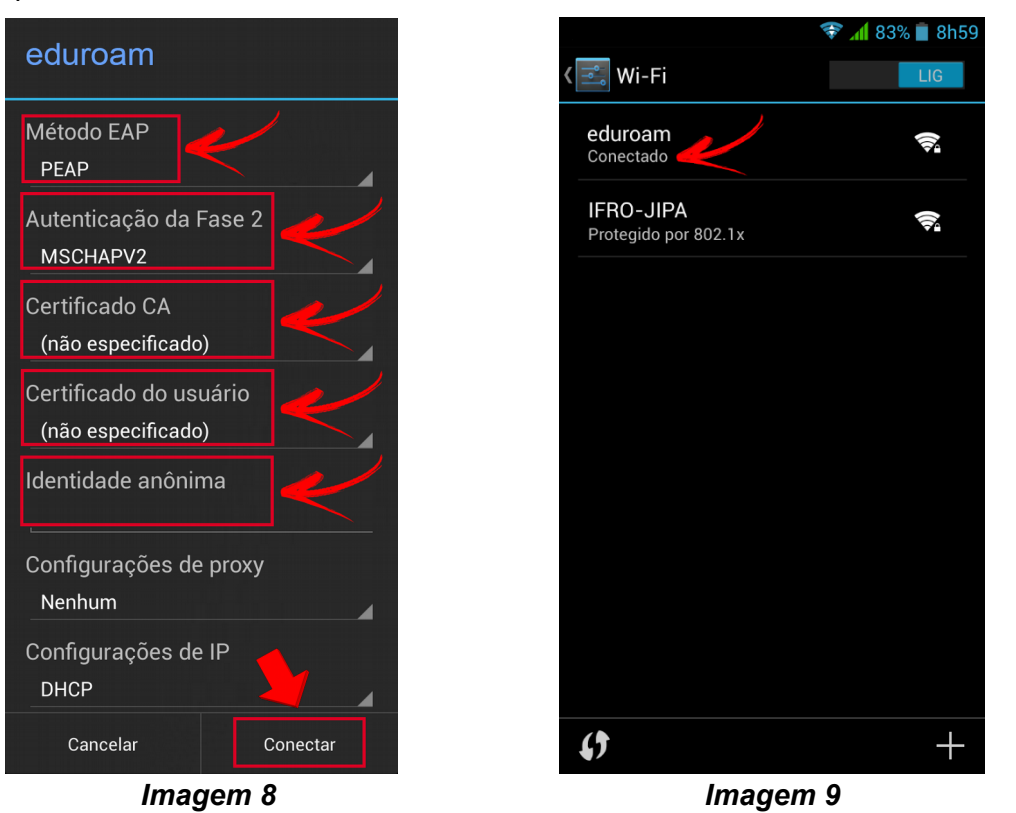

**6.** Verifique o status da conexão. Se estiver conforme a *imagem 9*, parabéns! Você já está conectado. Entre no site do IFRO em: [http://ifro.edu.br](http://ifro.edu.br/) e navegue nos links para confirmar se sua configuração foi realizada corretamente, conforme imagem 10

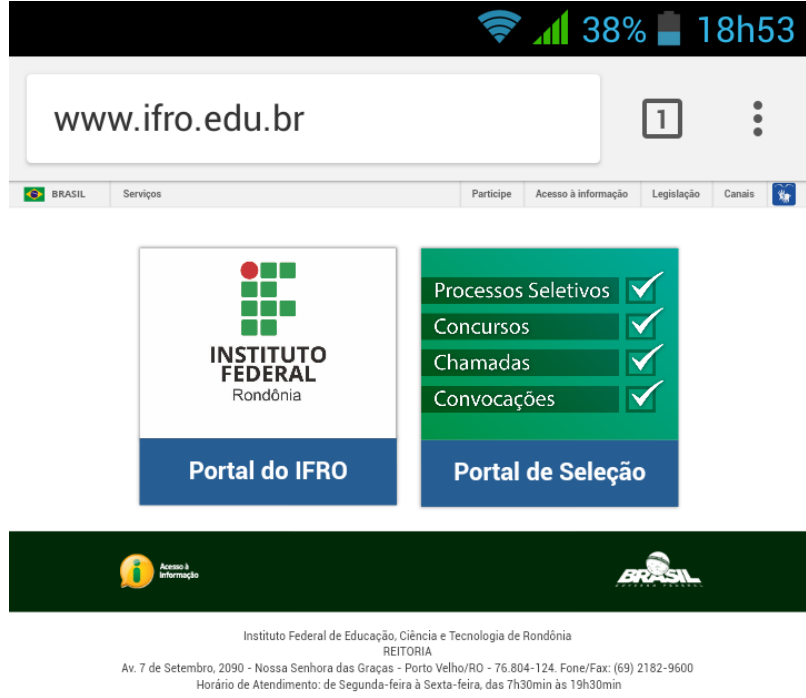

*Imagem 9*

- **7. Ainda não consegui me conectar:** Caso você tenha tentado realizar a conexão e não tenha obtido êxito, seguem abaixo algumas orientações quanto a possíveis problemas que poderão impedir que você se conecte à **eduroam**.
	- Usuário é novo aluno no IFRO e ainda não tem CPF registrado do sistema;
	- Usuário digitou incorretamente o CPF ou a senha;
	- A configuração para conexão na rede foi realizada incorretamente;<br>• A conta do usuário está bloqueada
	- A conta do usuário está bloqueada.
	- A conta do usuário expirou;
	- A senha do usuário está expirada;
	- Usuário não lembra a senha;
	- Rede eduroam está inoperante ou indisponível;

Verifique abaixo qual situação melhor se enquadra no seu caso.

- **Não sou aluno do IFRO:** Neste caso você deve entrar em contato com o administrador de sistemas ou a pessoa responsável pelos usuários da rede eduroam da sua instituição de ensino.
- **Sou novo aluno Acabei de ingressar no IFRO:** Se você é aluno do IFRO e acabou de ingressar em algum curso, provavelmente ainda não tem nenhum acesso às redes, nem usuário registrado. Nesse caso leia o manual **1.Sou Novo Aluno no IFRO – PRIMEIRO ACESSO**.
- **Não sou novo aluno no IFRO**: Neste caso, primeiramente leia o manual **2.NÃO SOU NOVO ALUNO – PROBLEMAS COM USUÁRIO E SENHA**. Se você não se enquadra nas situações descritas no manual 2, talvez tenha configurado incorretamente a rede em seu dispositivo. Então será necessário desconectar e/ou excluir a rede eduroam, conforme o **tópico 20** deste manual e recomeçar a configuração desde o início deste manual.
- **Rede eduroam está inoperante ou indisponível:** Se você concluiu a configuração da rede e mesmo assim está sem acesso à internet, procure orientação junto à CGTI, pois pode tratarse de indisponibilidade de link, sincronismos e afins.

## **8. Como desconectar e excluir uma rede:**

- Localize a rede que deseja excluir e toque ou pressione e segure. Conforme *imagem 11*;
- Então será exibida alguma caixa como as das *imagens 12 e 13;*
- Procure e pressione uma opção como *Remover, Excluir ou Esquecer*.

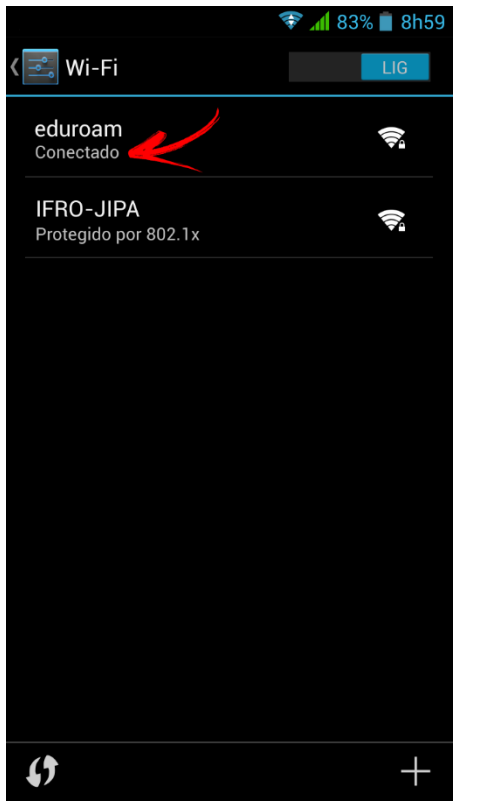

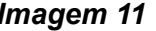

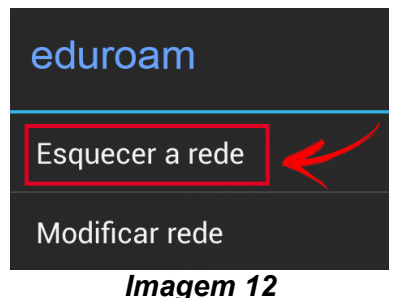

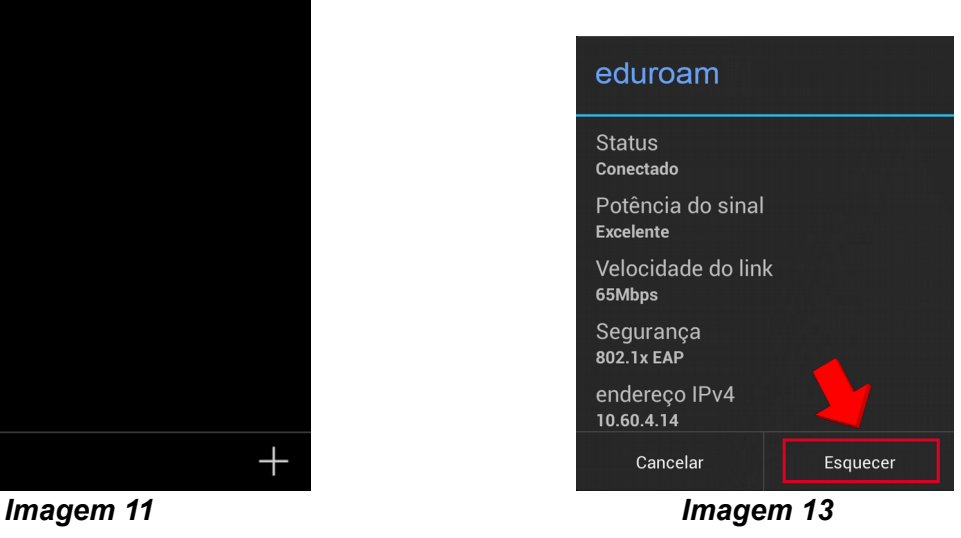

**9.** Neste momento, se a rede **eduroam** está sendo exibida conforme a *imagem 14*, você já pode recomeçar a configuração desta rede, ou de qualquer outra que queira utilizar no seu dispositivo. Se mesmo seguindo este manual você não conseguiu se conectar, procure orientação junto a CGTI.

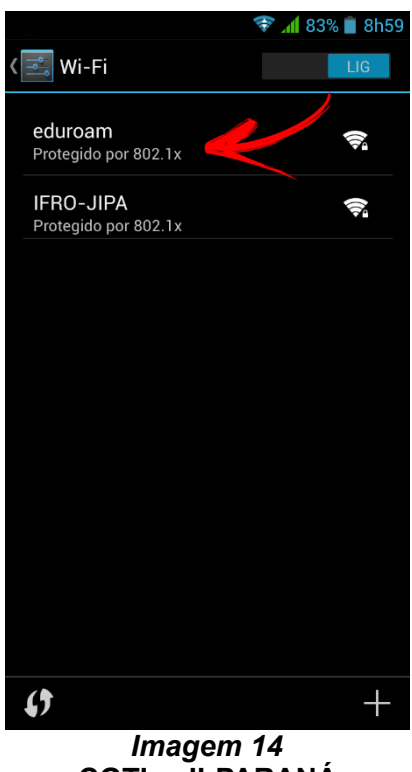

**CGTI – JI-PARANÁ**